## Help for Hillsborough County Public Utilities Online Account Information

## **Setting up your new Password and Personal Profile:**

1. To begin, go to https://iwr.hillsboroughcounty.org/. You will be directed to an Online Account Information screen.

Here you will be asked to provide your Hillsborough County Public Utility Account Number and Password.

#### Tips:

- Always use the most current account number from your latest utility bill. Old legacy account numbers are still being redirected
  - to your most current account numb profile page.

Online Account Information

- Your first time password will be the last 4 digits of the account holder's social security number. This password is a temporary password and once changes are updated, become invalid.
- 2. Once this information has been entered, click on the Log In button. This will take you to step 2 and the Online Profile **Registration** screen.

Here you will be asked to enter a new password and establish and answer three security questions. You can also update your email address.

#### Tips:

- Passwords must be at least 8 characters and contain 1 upper case, 1 lower case, 1 number and 1 special character.
- Your password special character must be one of the following: ! @ # \$ % ^ & \* All other keyboard characters are invalid.
- Your selected questions and answers should be something that you can easily relate to. For our commercial account holders, a generic response should be considered as this may be shared in a company setting. Please save your profile responses in a secured manner for future reference, if necessary.
- Any future changes that you make to you're already established Online Profile will also prompt you to change your existing password as part of the security profile update requirement.

When completed, click the Continue button. This will take you into your Account Information screen. Here you will be able to review your bills, pay your bill, setup for recurring payments and access other account links.

| » Ma<br>» Se<br>» Sig<br>» Re | w your account information online ke a credit card or ACH withdrawal payment on your account up/update automatic email notification of your bill n up for automatic payments on your account up for automatic payments on your account uter a payment extension date the contact telephone number(s) and mailing address for your account |
|-------------------------------|----------------------------------------------------------------------------------------------------|
| spaces, or                    | sers will enter their 4 digit PIN or the last 4 of their SSN or Federal ID number as your password. (Do no enter<br>dashes or periods) You will then be taken to a page to establish a more secure password. Existing users will<br>d to establish a secure password after first time Log In.                                             |
| HCW                           | RS Account Number                                                                                                    |
| Pass                          | word                                                                                                    |
| Forgot                        | Password Log In                                                                                                    |
|                               | e: our system will be down for normal scheduled maintenance from 7:00 PM - 9:00 PM (EST) and 3rd Friday of each month and every Sunday between 1:30 AM and 4:00 AM.  Hillsborough County Refund Policy   Privsey Information                                                                                                    |

# Help for Hillsborough County Public Utilities Online Account Information

### **Forget Password or Change Password:**

1. The forget password feature is only activated when an online profile has been established. If a profile has been established, you may update your Online Account Information by clicking on the Forget Password button. There you will be directed to a **Forget Password** screen. You be required to answer your previously selected security questions and enter your billing zip code.

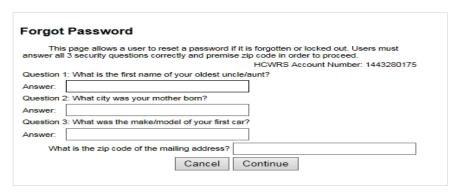

**Tip:** Be sure to enter your billing zip code. This is often overlooked and will cause an error message.

2. Once completed, click on the Continue button. This will take you to the **Change Password** screen. Here you will be asked to setup a new password.

| Change Password                      |                                                                          |  |  |
|--------------------------------------|--------------------------------------------------------------------------|--|--|
|                                      | HCWRS Account Number: 1443280175                                         |  |  |
| Password must be eight characters. 1 | 1 upper case, 1 lower case, 1 number and 1 special character (!@#\$%^&*) |  |  |
| New Password:                        |                                                                          |  |  |
| Confirm Password:                    |                                                                          |  |  |
|                                      | Continue                                                                 |  |  |

#### Tips:

- Cannot be a previously used password.
- Passwords must be at 8 characters. 1 upper case, 1 lower case, 1 number and 1 special character.
- Your password special character must be one of the following: ! @ # \$ % ^ & \* All other keyboard characters are invalid.
- Some Web Browsers may have user features that save data history which may remember your old access links and password. You may need to clear and/or manually enter new information.
- After 5 unsuccessful password attempts, your access is temporarily locked out. You may contact us to
  assist in resetting your password or by default, the temporary lock password function does unlock
  after 20 minutes and you may try again with the correct password.

When completed, click continue and you will be directed to your **Account Information** screen. Standard services such as bill views, payment options and other account links are now available to you.